# **Komma igång**

#### **Installera batterierna i spelmusen:**

- 1. Lyft upp ovansidan på spelmusen bakifrån för att ta av ovansidan.
- 2. Sätt i de två (2) medföljande AA-batterierna i batterifacket på din ROG STRIX CARRY spelmus.
- 3. Sätt tillbaka ovansidan på spelmusen, tryck ner på den vänstra och högra musknappen tills ovansidan sitter fast.

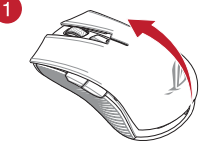

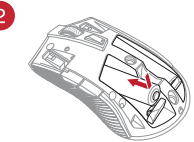

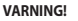

- • Försäkra dig om att batterierna sätts i rättvända, enligt riktningen som indikeras i batterifacket.
- De medföljande batterierna kan inte laddas.
- Blanda INTE nya och gamla batterier.

#### **VIKTIGT!**

- • Använd enbart alkaliska batterier när du sätter batteier i spelmusen.
- Vi rekommenderar att du tar ut batterierna ur spelmusen om den inte ska användas under en längre tid.

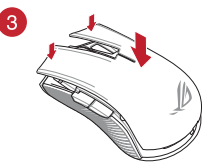

Se tabellen nedan för batteristatus för din ROG STRIX CARRY spelmus.

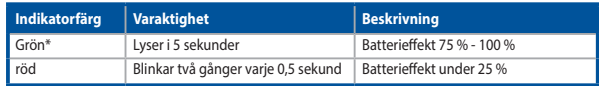

**\* Indikatorn lyser grön bara när du ställer in anslutningsläget på 2,4G frekvensband eller när du ställer in på Bluetooth-läge när spelmusen redan har länkats.**

#### **För att ansluta din trådlösa ROG STRIX CARRY-spelmus:**

#### **Använda det trådlösa 2,4 G frekvensläget**

- 1. Anslut den medföljande USB-donglen till datorns USB-port.
- 2. Ställ kopplingsbrytaren på trådlöst 2,4 G frekvensläge
- 3. Din spelmus kommer automatiskt att börja länkningen. När spelmusen har länkats kommer indikatorn på spelmusen att lysa grön i 5 sekunder.

Svenska

38 Snabbstartshandbok

#### **Länka din spelmus via Bluetooth**

- 1. Ställ anslutningsbrytaren på Bluetooth-anslutningsläget.
- 2. Ställ in datorn för att starta länkning. Klicka på **Start > Control Panel (Kontrollpanel)> Devices and Printers (Enheter och skrivare)**, och klicka på **Add a device (Lägg till en enhet)**, och välj **ROG STRIX CARRY** för att börja länka.

**OBS!** Stegen för att installera datorn är desamma för både Windows® 7 och Windows® 10.

- 3. Håll **vänster** och **höger knapp** samt **DPI-knappen** intrycka i ca 3 sekunder för att starta länkningen. När indikatorn börjar blinka blå kan du släppa knapparna.
- 4. När spelmusen har länkats kommer indikatorerna på spelmusen att lysa blå i 3 sekunder.

**VIKTIGT!** Om du får problem med att återansluta musen efter att den redan har länkats, ta bort enheten från enhetslistan, följ steg 1 - 4 för att återansluta den.

**NOTERA:** För att länka spelmusen till en annan enhet, upprepa steg 3. Det kommer att återställa Bluetooth-länkningen och ger dig möjlighet att länka spelmusen till en annan enhet.

### **Uppdatera din spelmus och dongle**

- 1. Anslut USB-donglen till datorns USB-port, därefter ställer du in spelmusen på 2,4G frekvensband.
- 2. Starta ROG Armoury, och uppdatera spelmusens inbyggda programvara. Se bruksanvisningen för ROG Armoury för mer information om uppdatering av den inbyggda programvaran.

**NOTERA:** Indikatorn blinkar röd när den inbyggda programvaran uppdateras.

### **Byt brytare**

**NOTERA:** Se www.asus.com för listan över kompatibla reglage.

Om du vill byta reglagen, följ nedanstående steg:

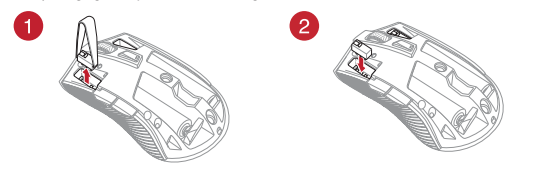

#### **VIKTIGT!**

- Se till att installera reglaget med knappen vänd mot musens framsida mot reglagets uttag.
- Kontrollera att reglagen sitter stadigt på reglageuttagen.

ROG STRIX CARRY-Spelmus 39

**Svensk** 

# **Початок роботи**

#### **Як встановити батарейки в ігрову мишу:**

- 1. Зніміть верхню кришку з миші, піднявши її із заднього краю корпусу.
- 2. Встановіть дві (2) батарейки ААА з комплекту до батарейного відсіку ігрової миші ROG STRIX CARRY.
- 3. Поверніть на місце верхню кришку ігрової миші, потім натисніть вниз на ліву і праву кнопки миші, щоб закріпити на місці верхню кришку.

#### **УВАГА!**

- Перевірте, чи батареї встановлено з правильною полярністю, згідно з напрямком, вказаному в батарейному відсіку.
- • Батарейки з комплекту не є акумуляторами і не підлягають повторному заряджанню.
- НЕ ЗМІШУЙТЕ нові та вживані батарейки.

#### **ВАЖЛИВО!**

- Вставляйте в ігрову мишу лише лужні батарейки.
- Радимо виймати батареї з ігрової миші, коли не користуєтеся нею протягом тривалого часу.

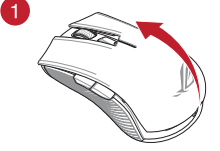

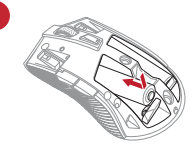

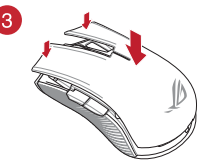

Значення індикаторів заряду ігрової миші ROG STRIX CARRY показано в таблиці нижче.

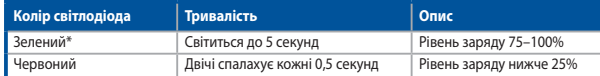

**\* Світлодіодний індикатор горітиме зеленим, лише коли встановлено бездротовий режим підключення в діапазоні 2,4 ГГц, або під час налаштування вже поєднаної в пару ігрової миші в режим Bluetooth.**

#### **Для підключення бездротової ігрової миші ROG STRIX CARRY:**

#### **За допомогою бездротового режиму підключення в діапазоні 2,4 ГГц**

- 1. Підключіть бездротовий адаптер USB до порту USB на комп'ютері.
- 2. Встановіть перемикач підключення на бездротовий режим підключення в діапазоні 2,4 ГГц.
- 3. Ігрова миша автоматично почне поєднання в пару. Щойно ігрову мишу успішно поєднано в пару, світлодіодний індикатор на ігровій миші засвітиться зеленим на 5 секунд.

Українська

40 Короткий посібник з експлуатації

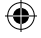

#### **Поєднання ігрової миші в пару через з'єднання Bluetooth**

- 1. Встановіть перемикач підключення в режим підключення через з'єднання Bluetooth.
- 2. Підготуйте ПК для початку поєднання в пару. Натисніть **Start (Пуск) > Control Panel (Контрольна панель)> Devices and Printers (Пристрої та принтери),** а потім – **Add a device (Додати пристрій)** і виберіть **ROG STRIX CARRY,** щоб почати поєднання в пару.

**ПРИМІТКА.** Кроки для налаштування ПК однакові для Windows® 7 і Windows® 10.

- 3. Натисніть і утримуйте ліву кнопку, праву кнопку і кнопку DPI приблизно 3 секунди, щоб почати поєднання в пару. Щойно світлодіодний індикатор почне мерехтіти блакитним, можна відпустити кнопки.
- 4. Щойно ігрова миша успішно поєднається в пару, світлодіод на ігровій миші світитиметься блакитним протягом 3 секунд.

**ВАЖЛИВО!** Якщо виникли проблеми повторного підключення миші після поєднання в пару, видаліть пристрій зі списку пристроїв і виконайте кроки 1–4 для повторного підключення.

**ПРИМІТКА:** Щоб поєднати ігрову мишу в пару з іншим пристроєм, повторіть крок 3. Це скине наявні налаштування у пару через Bluetooth і надасть можливість поєднати ігрову мишу в пару з іншим пристроєм.

### **Оновлення мікропрограми ігрової миші та адаптера**

- 1. Підключіть адаптер USB до порту USB комп'ютера, потім встановіть бездротовий режим підключення миші в діапазоні 2,4 ГГц.
- 2. Запустіть ROG Armoury та виконайте оновлення мікропрограми ігрової миші. Подробиці щодо оновлення мікропрограми подано в посібнику до ROG Armoury.

**ПРИМІТКА.** Світлодіодний індикатор мерехтітиме червоним під час поновлення мікропрограми.

### **Заміна перемикачів**

**ПРИМІТКА:** На сайті www.asus.com подано список сумісних перемикачів.

Якщо ви бажаєте замінити перемикачі, виконайте такі дії:

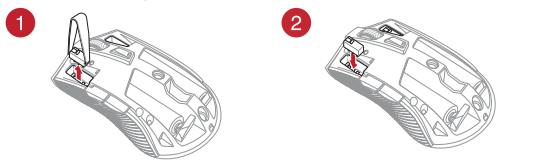

#### **ВАЖЛИВО!**

- Обов'язково встановлюйте перемикач у гніздо перемикача так, щоб кнопка була обернена до переднього краю миші.
- Переконайтеся, що перемикачі правильно стали в гнізла перемикачів.

Ігрова миша ROG STRIX CARRY 41

Українська

# **セットアップ**

### **電池を取り付ける**

1. マウス後部からカバーを持ち上げてカバーを取り外 します。

⊕

- 2. プラス (+) とマイナス (-) の向きを確認し、電池の向 きに注意して乾電池を取り付けます。
- 3. カバーを取り付け、左ボタンと右ボタンを押し下げて カバーを固定します。

#### **注意:**

- 電池が正しく取り付けられているかをご確 認ください。電池の向きは電池ボックスの 表示と同じ向きになるように挿入してくだ さい。
- 付属の乾電池は充電式ではありません。
- 電池交換の際は、同様のタイプの未使用 の電池を使用してください。

#### **重要:**

- アルカリ乾電池以外は使用しないでくだ さい。
- 本製品を長期間ご使用にならない場合 は、乾電池を取り外してください。

#### LEDインジケーターの表示内容

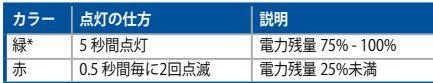

**\* LEDインジケーターは、2.4GHz RFワイヤレスモードまたはBluetooth® モードでペアリングされた場合にのみ緑色に 点灯します。**

### **マウスを接続する**

### **2.4GHz RF ワイヤレスモードで接続する**

- 1. 付属のUSBドングルをコンピューターのUSBポートに接続します。
- 2. 本機底面の接続モードスイッチを2.4GHz RF ワイヤレスモードに設定します。
- 3. 自動的にペアリングが開始されます。ペアリングが正常に完了するとマウスのLEDインジ ケーターが緑色に5秒間点灯します。

42 タイックスタートガイド

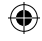

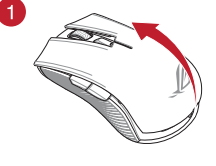

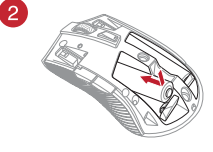

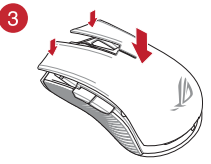

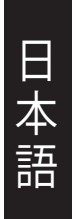

⊕

⊕

#### **Bluetooth® で接続する**

- 1. 本機底面の接続モードスイッチをBluetooth® に設定します。
- 2. お使いのPCでペアリングを行います。「スタート」→「設定」→「デバイス」→「Bluetooth」の順 に選択します。

⊕

**ご参考:** ご利用の OS によって操作方法は若干異なる場合があります。

- 3. 「Bluetooth」をオンにし、「Bluetooth またはその他のデバイスを追加する」→「Bluetooth」 の順に選択します。「ROG STRIX CARRY」選択しペアリングを開始します。
- 4. 「左ボタン」「右ボタン」「DPIボタン」の3つを同時に3秒以上押し続けると、LEDが青色に点滅 しペアリングモードに移行します。
- 5. ペアリングが正常に完了するとマウスのLEDインジケーターが青色に3秒間点灯します。

**ご参考:** 接続を解除したい場合は、「その他のデバイス」欄から「ROG STRIX CARRY」を クリックし、「デバイスの削除」をクリックします。

**ご参考:** 本機を別のデバイスとペアリングする場合は、手順4と同様に「左ボタン」「右ボ タン」「DPIボタン」の3つを同時に3秒以上押し続けてください。

### **マウスまたはUSBドングルのファームウェアを更新する**

- 1. USBドングルをコンピューターのUSBポートに接続し、マウスを2.4GHz RF ワイヤレスモードに 設定します。
- 2. ROG Armory を起動し、設定メニューからファームウェアの更新を実行します。ファームウェア の更新中は、絶対にUSBドングルを外したり、電源を切ったりしないでください。

**ご参考:** ファームウェアの更新中はLEDインジケーターが赤色に点滅します。

# **スイッチを交換する**

⊕

**ご参考:** 本製品と互換性のあるマイクロスイッチについては、ASUSオフィシャルサイト を ご覧ください。(www.asus.com)

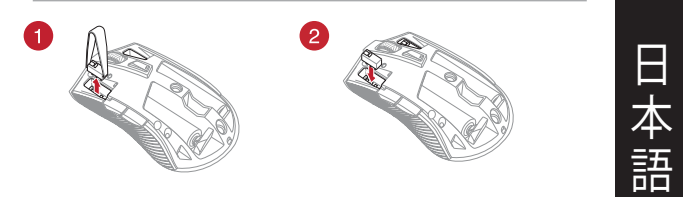

### **重要:**

- スイッチ部がマウスの前方になるように設置します。
- マイクロスイッチはソケットの所定の位置に納まるようしっかり取り付けてください。

⊕

ROG STRIX CARRY ゲーミングマウス 43

⊕

# **시작하기**

### **게이밍 마우스에 배터리 설치하기:**

1. 게이밍 마우스의 뒷면에서 상단 커버를 들어올려 이를 제거합니다.

€

- 2. 제품과 함께 제공된 2개의 AA 배터리를 ROG STRIX CARRY 게이밍 마우스의 배터리 컴파트먼트에 설치합니다.
- 3. 게이밍 마우스의 상단에 커버를 도로 올려놓은 후 왼쪽 및 오른쪽 마우스 버튼을 아래로 눌러 상단 커버를 고정합니다.

### **주의!**

- 배터리 컴파트먼트에 표시된 방향을 참조하면서 배터리가 올바른 방향으로 설치되었는지 확인하십시오.
- • 제품과 함께 제공된 배터리는 일회용 배터리입니다.
- 새 배터리와 오래된 배터리를 섞어 사용하지 마십시오.

### **중요**

- 게이밍 마우스에 배터리를 설치할 때는 알칼린 배터리만 사용하십시오.
- • 당사는 장시간 게이밍 마우스를 사용하지 않을 경우 게이밍 마우스에서 배터리를 제거할 것을 권장합니다.

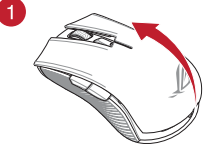

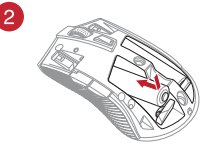

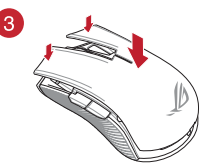

ROG STRIX CARRY 게이밍 마우스의 배터리 상태는 아래 표를 참조하십시오.

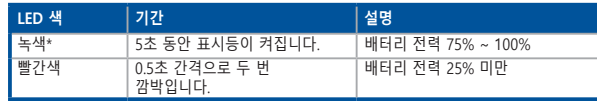

**\* LED 표시등은 연결 모드를 RF 2.4G 무선 모드로 설정하거나, 게이밍 마우스를 이미 페어링한 후 블루투스 모드로 설정한 경우에만 녹색으로 켜집니다.**

# **ROG STRIX CARRY 무선 게이밍 마우스를 연결하는 방법 :**

### **RF 2.4G 무선 모드 사용**

- 1. 제품과 함께 제공되는 USB 동글을 컴퓨터의 USB 포트에 연결합니다 .
- 2. 연결 스위치를 RF 2.4G 무선 모드로 설정합니다 .
- 3. 게이밍 마우스가 자동으로 페어링을 시작해야 합니다. 게이밍 마우스가 성공적으로 페어링되면 게이밍 마우스의 LED 표시등이 5초 동안 녹색으로 켜집니다.

⊕

**한국어**

€

44 간단사용설명서

◈

### **블루투스를 통해 게이밍 마우스 페어링하기**

- 1. 연결 전환을 블루투스 연결 모드로 설정합니다.
- 2. PC가 페어링을 시작하도록 설정합니다. **Start(시작) > Control Panel(제어판) > Devices and Printers(장치 및 프린터)**를 클릭한 후 **Add a device(장치 추가)**를 클릭하고 **ROG STRIX CARRY** 를 선택하여 페어링을 시작합니다.

⊕

**참고:** PC를 설정하는 단계는 Windows® 7과 Windows® 10의 경우 둘 다 동일합니다.

- 3. 페어링을 시작하려면 **왼쪽 버튼**, **오른쪽 버튼** 및 **DPI 버튼**을 약 3초 동안 누르고 있으십시오. LED 표시등이 파란색으로 깜박이기 시작하면 버튼에서 손가락을 떼도 됩니다.
- 4. 게이밍 마우스가 성공적으로 페어링되면 게이밍 마우스의 LED가 3초 동안 파란색으로

**중요!** 이미 페어링되었는데 마우스를 다시 연결하는 데 문제가 발생하면 장치 목록에서 장치를 제거한 후 1 - 4단계를 따라 마우스를 다시 연결하십시오.

**참고:** 게이밍 마우스를 다른 장치에 페어링하려면 3단계를 반복하십시오. 이로써 블루투스 페어링이 초기화되면서 게이밍 마우스를 다른 장치에 페어링할 수 있습니다.

# **게이밍 마우스과 동글 페어링하기**

- 1. USB 동글을 컴퓨터의 USB 포트에 연결한 후 게이밍 마우스를 RF 2.4G 무선 모드로 설정하십시오.
- 2. ROG Armoury를 실행한 후 게이밍 마우스의 펌웨어를 업데이트합니다. 펌웨어 업데이트에 대한 자세한 내용은 ROG Armoury 설명서를 참조하십시오.

**참고:** 펌웨어가 업데이트되는 동안 LED 표시등이 빨간색으로 깜박입니다.

# **스위치 교체하기**

€

**참고:** 호환 가능한 스위치는 www.asus.com 을 참조하십시오.

스위치를 교체하기를 원할 경우 다음 단계대로 하십시오:

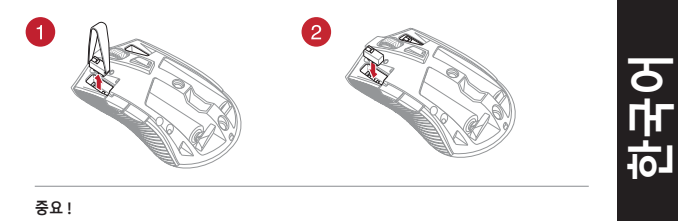

• 마우스의 전면을 향하고 있는 버튼이 있는 스위치가 스위치 소켓에 설치되어 있는지 확인합니다 .

♠

• 스위치가 스위치 소켓에 올바르게 자리 했는지 확인합니다.

ROG STRIX CARRY Gaming Mouse 45

⊕

# **Başlarken**

#### **Oyuncu farenize pil takılması:**

- 1. Üst kapağı çıkarmak için üst kapağı, oyuncu farenizin arkasından kaldırın.
- 2. Ürünle birlikte verilen iki (2) AA pili, ROG STRIX CARRY Oyuncu Farenizin pil bölmesine takın.
- 3. Oyuncu farenizin kapağını yerine takın, ardından, üst kapağı sabitlemek için sol ve sağ fare tuşlarına basın.

#### **DİKKAT!**

- Pillerin doğru yönde takıldığından emin olun; pil bölmesinde gösterilen yöne başvurun.
- Ürünle birlikte verilen piller şarj edilebilir piller değildir.
- Yeni pilleri eski pillerle karıştırmayın.

#### **ÖNEMLİ!**

- Oyuncu farenize pil takacağınızda, yalnızca alkalin pilleri kullanın.
- • Oyuncu faresi uzun süreyle kullanılmayacağında, oyuncu farenizdeki pilleri çıkarmanızı öneririz.

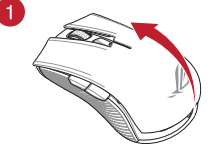

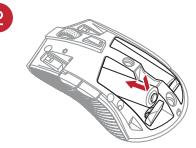

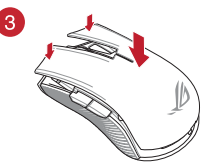

ROG STRIX CARRY Oyuncu Farenizin pil durumu için aşağıdaki tabloya başvurun.

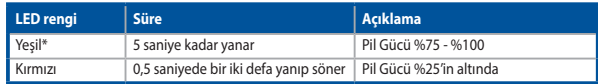

**\* LED gösterge, yalnızca bağlantı modunu RF 2.4G Kablosuz mod olarak ayarladığınızda ya da oyuncu faresi eşleştirildikten sonra Bluetooth moduna ayarlandığında yeşil renkte yanacaktır.**

### **ROG STRIX CARRY Oyun Farenizi bağlamak için:**

#### **RF 2,4 G Kablosuz modunu kullanma**

- 1. Birlikte sağlanan USB yardımcı aygıtını bilgisayarınızın USB bağlantı noktasına bağlayın.
- 2. Bağlantı anahtarını RF 2,4 G Kablosuz moduna ayarlayın.
- 3. Oyuncu fareniz, otomatik olarak eşleştirilmeye başlayacaktır. Oyuncu fareniz başarıyla eşleştirildikten sonra, oyuncu farenizin üzerindeki LED göstergesi, 5 saniye kadar yeşil renkte yanacaktır.

Türkçe

46 Hızlı Başlangıç Kılavuzu

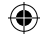

#### **Oyun farenizi Bluetooth aracılığıyla eşleştirme**

- 1. Bağlantı anahtarını Bluetooth bağlantısı moduna ayarlayın.
- 2. Eşleştirmeye başlamak için bilgisayarınızı ayarlayın. **Start (Başlat) > Control Panel (Denetim Masası) > Devices and Printers (Aygıtlar ve Yazıcılar)** öğelerine, ardından da **Add a device (Bir aygıt ekle)** öğesine tıklayıp, eşleştirmeye başlamak için **ROG STRIX CARRY** öğesini seçin.

**NOT:** Bilgisayarınızı ayarlamaya yönelik adımlar hem Windows® 7 hem de Windows® 10 için aynıdır.

- 3. Eşleştirmeyi başlamak için **Sol düğmeye, Sağ düğmeye** ve **DPI düğmesine** yaklaşık 3 saniye kadar basılı tutun. LED göstergesi mavi renkte yanıp sönmeye başladığında, düğmeleri bırakabilirsiniz.
- 4. Oyun fareniz başarıyla eşleştirildiğinde, oyun farenizdeki LED'ler 3 saniye boyunca mavi renkte yanacak.

**ÖNEMLİ!** Bir kez eşleştirildikten sonra farenizi tekrar bağlamakta sorunlarla karşılaşırsanız, aygıtı aygıt listesinden kaldırıp, tekrar bağlamak için 1 - 4. adımları izleyin.

**NOT:** Oyuncu farenizi farklı bir cihazla eşleştirmek için 3. adımı yineleyin. Bu, Bluetooth eşleştirmesini sıfırlayarak, oyuncu farenizi farklı bir cihazla eşleştirebilmenizi sağlayacaktır.

### **Oyun farenizi ve yardımcı aygıtı güncelleme**

- 1. USB donanım kilidini bilgisayarınızın USB bağlantı noktasına bağlayın, daha sonra, oyuncu farenizi RF 2.4G Kablosuz moda ayarlayın.
- 2. ROG Armoury yazılımını başlatıp, oyun farenizin aygıt yazılımını güncelleyin. Aygıt yazılımını güncelleme konusunda daha fazla ayrıntı için lütfen ROG Armoury kılavuzuna başvurun.

**NOT:** Bellenim güncellenirken, LED göstergesi kırmızı renkte yanıp sönecektir.

# **Anahtarları değiştirin**

**NOT:** Uyumlu anahtarların listesi için www.asus.com adresine başvurun.

Anahtarları değiştirmek isterseniz aşağıdaki adımları izleyin:

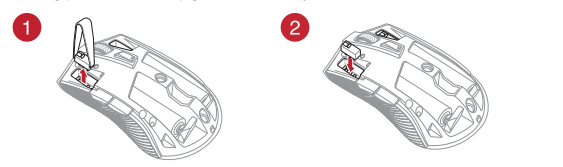

#### **ÖNEMLİ!**

- Anahtarı, anahtar yuvasına düğmesi farenin ön tarafına bakar şekilde taktığınızdan emin olun.
- Anahtarların, anahtar yuvalarına düzgün biçimde oturduğundan emin olun.

⊕

ROG STRIX CARRY Oyun Fare: 47

Türkçe

# **Začíname**

#### **Inštalácia batérií do hernej myši:**

- 1. Zdvihnite horný kryt na zadnej strane hernej myši a odstráňte ho.
- 2. Do priehradky na batérie v hernej myši ROG STRIX CARRY vložte dve (2) dodané batérie veľkosti AA.
- 3. Na hornú časť hernej myši nasaďte horný kryt a stlačením ľavého a pravého tlačidla myši horný kryt zaisťte.

#### **UPOZORNENIE!**

- Batérie nainštalujte so zachovaním správnej orientácie; pozrite si smer vyznačený v priehradke na batérie.
- Dodané batérie nie sú nabíjateľné.
- NEMIEŠAJTE nové batérie so starými.

#### **DÔLEŽITÉ!**

- Používajte len alkalické batérie.
- Ak nebudete hernú myš dlhodobo používať, odporúčame z nej vybrať batérie.

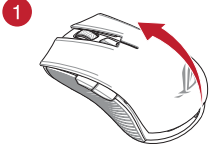

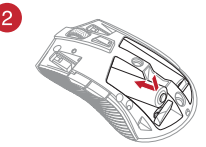

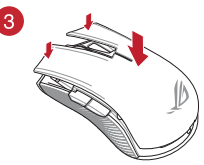

Tabuľka nižšie uvádza rôzne stavy nabíjania bezdrôtovej hernej myši ROG STRIX CARRY.

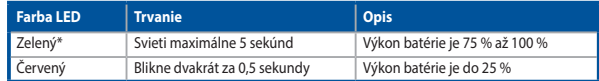

**\* LED indikátor sa rozsvieti na zeleno, ak nastavíte režim pripojenia na bezdrôtový režim RF 2.4G alebo pri nastavovaní režimu rozhrania Bluetooth po tom, čo už bola myš spárovaná.**

#### **Pripojenie hracej myši ROG STRIX CARRY:**

#### **Pomocou bezdrôtového režimu RF 2,4 G**

- 1. Dodaný USB dongle zapojte do portu USB v počítači.
- 2. Spínač pripojenia prepnite do režimu RF 2,4 G.
- 3. Herná myš by mala automaticky spustiť párovanie. Po úspešnom spárovaní hernej myši bude LED indikátor na hernej myši 5 sekúnd svietiť na zeleno.

Slovenský

₩

48 Stručný návod na používanie

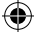

#### **Párovanie hernej myši pomocou rozhrania Bluetooth**

- 1. Prepínač pripojenia nastavte na režim pripojenia pomocou rozhrania Bluetooth.
- 2. PC nastavte na párovanie. Kliknite na **Štart > Ovládací panel > Zariadenia a tlačiarne**, potom kliknite na **Pridať zariadenie** a párovanie začnite výberom možnosti **ROG STRIX CARRY**.

**POZNÁMKA:** Kroky nastavenia PC sú rovnaké pre systém Windows® 7 aj Windows® 10.

- 3. Párovanie spustíte, ak na približne 3 sekundy stlačíte **ľavé tlačidlo, pravé tlačidlo a tlačidlo DPI**. Keď začne LED indikátor blikať na modro, tlačidlá môžete uvoľniť.
- 4. Po úspešnom spárovaní hernej myši zostanú LED svetlá na hernej myši 3 sekundy svietiť namodro.

**DÔLEŽITÉ!** Ak sa po opätovnom pripojení predtým spárovanej myši vyskytnú problémy, odoberte zariadenie zo zoznamu zariadení a opätovne ho pripojte podľa krokov 1 až 4.

**POZNÁMKA:** Ak chcete hernú myš spárovať s iným zariadením, zopakujte krok 3. Tým vynulujete spárovanie pomocou rozhrania Bluetooth a budete môcť hernú myš spárovať s iným zariadením.

# **Aktualizácia hernej myši a USB dongle**

- 1. USB kľúč pripojte k USB portu na počítači a hernú myš nastavte na bezdrôtový režim RF 2.4G.
- 2. Spusťte ROG Armoury a vykonajte aktualizáciu firmvéru hernej myši. Podrobnosti o aktualizácii firmvéru nájdete v návode pre ROG Armoury.

**POZNÁMKA:** Počas aktualizácie firmvéru bude LED indikátor blikať na červeno.

### **Výmena spínača**

**POZNÁMKA:** Zoznam kompatibilných spínačov nájdete na stránke www.asus.com.

Ak si želáte vymeniť spínače, postupujte podľa krokov nižšie:

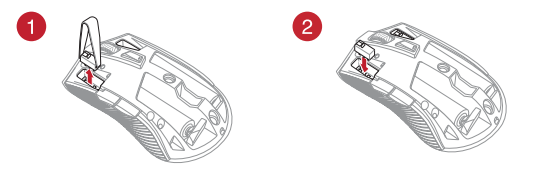

#### **DÔLEŽITÉ!**

- Spínač namontujte do zásuvky so spínačom tak, aby tlačidlo smerovalo k prednej časti myši.
- Spínače musia byť na zásuvke so spínačmi správne umiestnené.

Herná myš ROG STRIX CARRY 49

Slovenský

# **Contents**

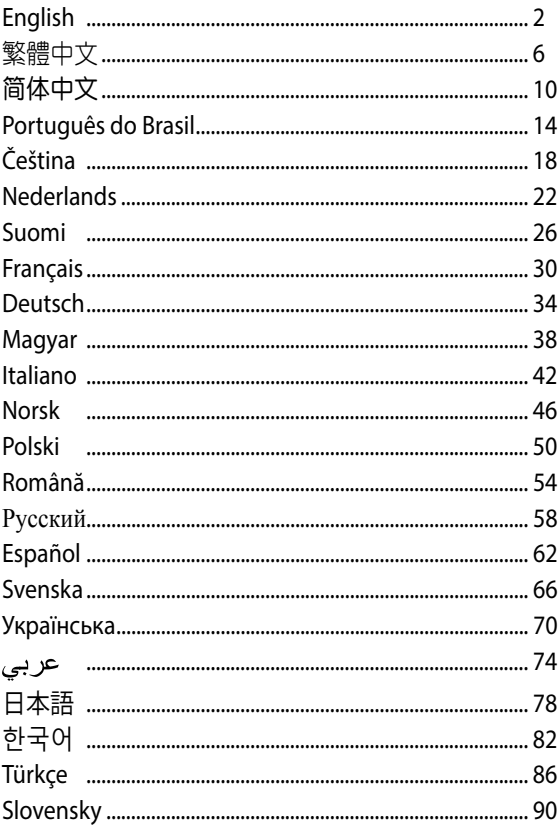

# <span id="page-13-0"></span>**Package contents**

- 1 x ROG STRIX CARRY Gaming Mouse 1 x ROG logo sticker
- 
- 
- 2 x Japanese-made Omron mouse switches User documentation
- 
- 2 x AA batteries 1 x ROG travel pouch
- 1 x USB dongle **•** 1 x ROG switch tweezer
	-

# **Device features**

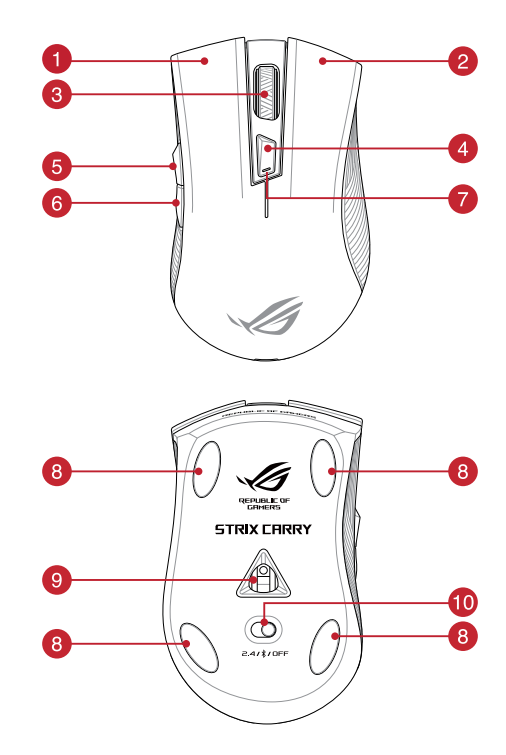

English

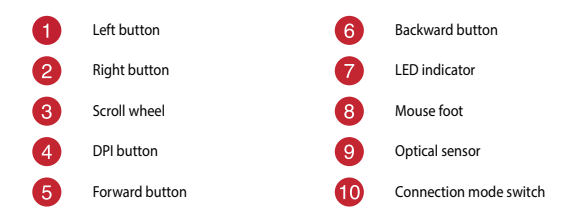

# **Profile switching**

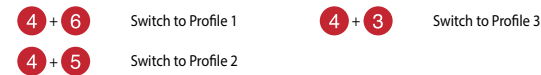

# **Specifications**

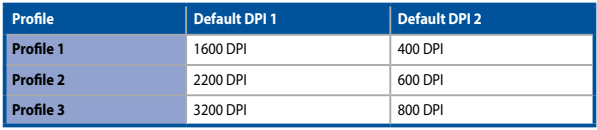

**NOTE:** The minimum DPI is 50 DPI, and increments at 50 DPI per interval.

# **Customizing with ROG Armoury**

For more programmable buttons, performance settings, surface calibration, and sleep mode settings, download and install the ROG Armoury from www.asus.com.

**NOTE:** ROG Armoury does not support Bluetooth mode when customizing your gaming mouse. Ensure your gaming mouse is set to the RF 2.4G Wireless mode when using ROG Armoury.

# **Getting started**

### **Installing the batteries to your gaming mouse:**

- 1. Lift the top cover from the rear of your gaming mouse to remove the top cover.
- 2. Install the two (2) bundled AA batteries into the battery compartment of your ROG STRIX CARRY Gaming Mouse.
- 3. Replace the cover on top of your gaming mouse, then push down on the left and right mouse buttons to secure the top cover.

#### **CAUTION!**

- • Ensure the batteries are installed in the correct orientation, refer to the direction indicated in the battery compartment.
- The bundled batteries are non-rechargeable.
- DO NOT mix new batteries with old batteries.

#### **IMPORTANT**

- Only use akaline batteries when installing batteries to your gaming mouse.
- • We recommend you remove the batteries from your gaming mouse if the gaming mouse will not be in use for a prolonged period of time.

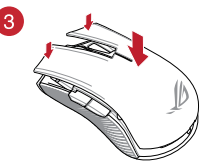

Refer to the table below for the battery status of your ROG STRIX CARRY Gaming Mouse.

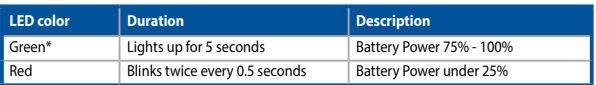

**\* The LED indicator will light green only when you set the connection mode to RF 2.4G Wireless mode, or when setting to Bluetooth mode after the gaming mouse has already been paired.**

### **To connect your ROG STRIX CARRY Gaming Mouse:**

#### **Using the RF 2.4G Wireless mode**

- 1. Connect the bundled USB dongle to your computer's USB port.
- 2. Set the connection switch to the RF 2.4G Wireless mode.
- 3. Your gaming mouse should automatically start pairing. Once your gaming mouse has been successfully paired, the LED indicator on your gaming mouse will light up green for 5 seconds.

#### **Pairing your gaming mouse via Bluetooth**

- 1. Set the connection switch to the Bluetooth connection mode.
- 2. Set up your PC to begin pairing. Click on **Start** > **Control Panel** > **Devices and Printers**, then click on **Add a device** and select **ROG STRIX CARRY** to begin pairing.

**NOTE:** The steps to set up your PC are the same for both Windows® 7 and Windows® 10.

- 3. Press and hold the **Left button**, **Right button**, and **DPI button** for approximately 3 seconds to start pairing. Once the LED indicator starts to blink blue you may release the buttons.
- 4. Once your gaming mouse has been successfully paired, the LED indicator on your gaming mouse will light up blue for 3 seconds.

**IMPORTANT!** If you encounter problems reconnecting your mouse after it has already been paired, remove the device from the device list, then follow steps 1 - 4 to reconnect it.

**NOTE:** To pair your gaming mouse to a different device, repeat step 3. This will reset the Bluetooth pairing and allow you to pair your gaming mouse to a different device.

# **Updating your gaming mouse and dongle**

- 1. Connect the USB dongle to your computer's USB port, then set your gaming mouse to the RF 2.4G Wireless mode .
- 2. Launch ROG Armoury, then update the firmware of your gaming mouse. Please refer to the ROG Armoury manual for more details on updating firmware.

**NOTE:** The LED indicator will blink red while the firmware is updating.

# **Replacing the switches**

**NOTE:** Refer to www.asus.com for the list of compatible switches.

If you want to replace the switches, follow the steps below:

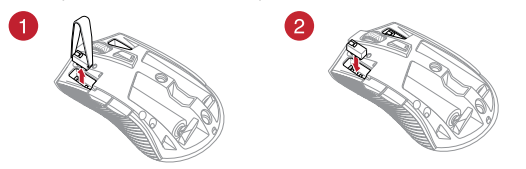

#### **IMPORTANT!**

- Ensure to install the switch with its button facing the front of the mouse.
- Ensure that the switches are seated properly on the switch sockets.

# <span id="page-17-0"></span>**Getting started**

#### **Installing the batteries to your gaming mouse:**

- 1. Lift the top cover from the rear of your gaming mouse to remove the top cover.
- 2. Install the two (2) bundled AA batteries into the battery compartment of your ROG STRIX CARRY Gaming Mouse.
- 3. Replace the cover on top of your gaming mouse, then push down on the left and right mouse buttons to secure the top cover.

#### **CAUTION!**

- Ensure the batteries are installed in the correct orientation, refer to the direction indicated in the battery compartment.
- The bundled batteries are non-rechargeable.
- DO NOT mix new batteries with old batteries.

#### **IMPORTANT**

- Only use akaline batteries when installing batteries to your gaming mouse.
- We recommend you remove the batteries from your gaming mouse if the gaming mouse will not be in use for a prolonged period of time.

Refer to the table below for the battery status of your ROG STRIX CARRY Gaming Mouse.

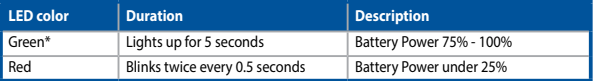

**\* The LED indicator will only light green when you set the connection mode to RF 2.4G Wireless mode, or when setting to Bluetooth mode after the gaming mouse has already been paired.**

#### **To connect your ROG STRIX CARRY Gaming Mouse:**

#### **Using the RF 2.4G Wireless mode**

- 1. Connect the bundled USB dongle to your computer's USB port.
- 2. Set the connection switch to the RF 2.4G Wireless mode.
- 3. Your gaming mouse should automatically start pairing. Once your gaming mouse has been successfully paired, the LED indicator on your gaming mouse will light up green for 5 seconds.

#### **Pairing your gaming mouse via Bluetooth**

- 1. Set the connection switch to the Bluetooth connection mode.
- 2. Set up your PC to begin pairing. Click on **Start** > **Control Panel** > **Devices and Printers**, then click on **Add a device** and select **ROG STRIX CARRY** to begin pairing.

**NOTE:** The steps to set up your PC are the same for both Windows® 7 and Windows® 10.

3. Press and hold the **Left button**, **Right button**, and **DPI button** for approximately 3 seconds to start pairing. Once the LED indicator starts to blink blue you may release the buttons.

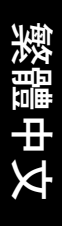

4. Once your gaming mouse has been successfully paired, the LED indicator on your gaming mouse will light up blue for 3 seconds.

**IMPORTANT!** If you encounter problems reconnecting your mouse after it has already been paired, remove the device from the device list, then follow steps 1 - 4 to reconnect it.

**NOTE:** To pair your gaming mouse to a different device, repeat step 3. This will reset the Bluetooth pairing and allow you to pair your gaming mouse to a different device.

# **Customizing with ROG Armoury**

For more programmable buttons, performance settings, surface calibration, and sleep mode settings, download and install the ROG Armoury from www.asus.com.

**NOTE:** ROG Armoury does not support Bluetooth mode when customizing your gaming mouse. Ensure your gaming mouse is set to the RF 2.4G Wireless mode when using ROG Armoury.

# **Updating your gaming mouse and dongle**

- 1. Connect the USB dongle to your computer's USB port, then set your gaming mouse to the RF 2.4G Wireless mode .
- 2. Launch ROG Armoury, then update the firmware of your gaming mouse. Please refer to the ROG Armoury manual for more details on updating firmware.

**NOTE:** The LED indicator will blink red then green repeatedly while the firmware is updating.

# **Replacing the switches**

**NOTE:** Refer to www.asus.com for the list of compatible switches.

If you want to replace the switches, follow the steps below:

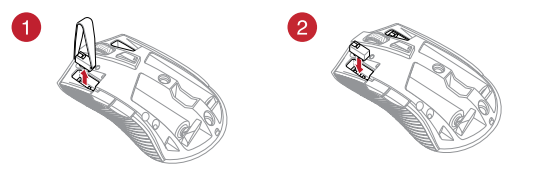

#### **IMPORTANT!**

- Ensure to install the switch with its button facing the front of the mouse.
- Ensure that the switches are seated properly on the switch sockets.

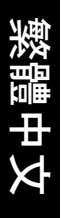

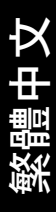

# **Safety Guidelines**

Keep the device away from liquid, humidity, or moisture. Operate the device only within the specific temperature range of 0°C(32°F) to 45°C(113°F). When the device exceeds the maximum temperature, unplug or switch off the device to let it cool down.

安全說明

- 此滑鼠只應在溫度不高於 45°C(113°F)的環境下使用。
- 安裝錯誤型號的電池可能會導致爆炸。

# **Notices**

# **Limitation of Liability**

Circumstances may arise where because of a default on ASUS' part or other liability, you are entitled to recover damages from ASUS. In each such instance, regardless of the basis on which you are entitled to claim damages from ASUS, ASUS is liable for no more than damages for bodily injury (including death) and damage to real property and tangible personal property; or any other actual and direct damages resulted from omission or failure of performing legal duties under this Warranty Statement, up to the listed contract price of each product.

ASUS will only be responsible for or indemnify you for loss, damages or claims based in contract, tort or infringement under this Warranty Statement.

This limit also applies to ASUS' suppliers and its reseller. It is the maximum for which ASUS, its suppliers, and your reseller are collectively responsible.

UNDER NO CIRCUMSTANCES IS ASUS LIABLE FOR ANY OF THE FOLLOWING: (1) THIRD-PARTY CLAIMS AGAINST YOU FOR DAMAGES; (2) LOSS OF, OR DAMAGE TO, YOUR RECORDS OR DATA; OR (3) SPECIAL, INCIDENTAL, OR INDIRECT DAMAGES OR FOR ANY ECONOMIC CONSEQUENTIAL DAMAGES (INCLUDING LOST PROFITS OR SAVINGS), EVEN IF ASUS, ITS SUPPLIERS OR YOUR RESELLER IS INFORMED OF THEIR POSSIBILITY.

# **RF Exposure Warning**

The equipment complies with FCC RF exposure limits set forth for an uncontrolled environment. The equipment must not be co-located or operating in conjunction with any other antenna or transmitter.

# **REACH**

Complying with the REACH (Registration, Evaluation, Authorisation, and Restriction of Chemicals) regulatory framework, we published the chemical substances in our products at ASUS REACH website at http://csr.asus.com/english/REACH.htm.

# **ASUS Recycling/Takeback Services**

ASUS recycling and takeback programs come from our commitment to the highest standards for protecting our environment. We believe in providing solutions for you to be able to responsibly recycle our products, batteries, other components as well as the packaging materials. Please go to http://csr.asus.com/english/Takeback.htm for detailed recycling information in different regions.

# **Federal Communications Commission Statement**

This device complies with Part 15 of the FCC Rules. Operation is subject to the following two conditions:

- This device may not cause harmful interference.
- This device must accept any interference received including interference that may cause undesired operation.

This equipment has been tested and found to comply with the limits for a Class B digital device, pursuant to Part 15 of the FCC Rules. These limits are designed to provide reasonable protection against harmful interference in a residential installation. This equipment generates, uses and can radiate radio frequency energy and, if not installed and used in accordance with manufacturer's instructions, may cause harmful interference to radio communications. However, there is no guarantee that interference will not occur in a particular installation. If this equipment does cause harmful interference to radio or television reception, which can be determined by turning the equipment off and on, the user is encouraged to try to correct the interference by one or more of the following measures:

- Reorient or relocate the receiving antenna.
- Increase the separation between the equipment and receiver.
- Connect the equipment to an outlet on a circuit different from that to which the receiver is connected.
- Consult the dealer or an experienced radio/TV technician for help.

**CAUTION!** Any changes or modifications not expressly approved by the grantee of this device could void the user's authority to operate the equipment.

# **Proper disposal**

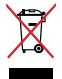

DO NOT throw the device in municipal waste. This product has been designed to enable proper reuse of parts and recycling. The symbol of the crossed out wheeled bin indicates that the product (electrical, electronic equipment and mercury-containing button cell battery) should not be placed in municipal waste. Check local regulations for disposal of electronic products.

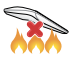

DO NOT throw the device in fire. DO NOT short circuit the contacts. DO NOT disassemble the device.

# **Lithium-Ion Battery Warning**

**CAUTION:** Danger of explosion if battery is incorrectly replaced. Replace only with the same or equivalent type recommended by the manufacturer. Dispose of used batteries according to the manufacturer's instructions.

### **Compliance Statement of Innovation, Science and Economic Development Canada (ISED)**

This device complies with Innovation, Science and Economic Development Canada licence exempt RSS standard(s). Operation is subject to the following two conditions: (1) this device may not cause interference, and (2) this device must accept any interference, including interference that may cause undesired operation of the device.

CAN ICES-3(B)/NMB-3(B)

### **Déclaration de conformité de Innovation, Sciences et Développement économique Canada (ISED)**

Le présent appareil est conforme aux CNR d'Innovation, Sciences et Développement économique Canada applicables aux appareils radio exempts de licence. L'exploitation est autorisée aux deux conditions suivantes : (1) l'appareil ne doit pas produire de brouillage, et (2) l'utilisateur de l'appareil doit accepter tout brouillage radioélectrique subi, même si le brouillage est susceptible d'en compromettre le fonctionnement.

CAN ICES-3(B)/NMB-3(B)

### **Radio Frequency (RF) Exposure Information**

The radiated output power of the wireless device is below the Industry Canada (IC) radio frequency exposure limits. The wireless device should be used in such a manner such that the potential for human contact during normal operation is minimized.

This device has also been evaluated and shown compliant with the IC RF Exposure limits under mobile exposure conditions (antennas are greater then 20cm from a person's body).

# **VCCI: Japan Compliance Statement**

### **VCCI Class B Statement**

警告 VCCI準拠クラスB機器(日本)

この装置は、情報処理装置等電波障害自主規制協議会(VCCI)の基準に基づくクラスB情報技術 装置です。この装置は、家庭環境で使用することを目的としていますが、この装置がラジオや テレビジョン受信機に近接しaて使用されると、受信障害を引き起こすことがあります。 取扱説明書に従って正しい取り扱いをして下さい。

### **BSMI: Taiwan Wireless Statement**

#### 無線設備的警告聲明

經型式認證合格之低功率射頻電機,非經許可,公司、商號或使用者均不得擅自變更頻率、加大 功率或變更原設計之特性及功能。低功率射頻電機之使用不得影響飛航安全及干擾合法通信;經 發現有干擾現象時,應立即停用,並改善至無干擾時方得繼續使用。前項合法通信,指依電信法 規定作業之無線電通信。低功率射頻電機須忍受合法通信或工業、科學及醫療用電波輻射性電機 設備之干擾。

### **NCC: Taiwan Wireless Statement**

#### 無線設備的整告擊明

經型式認識合格之低功率射頻電機,非經許可,公司、商號或使用者均不得擅自變更射頻、加 大功率或變更原設計之特性及功能。低功率射頻電機之使用不得影響飛航安全及干擾合法通信; 經發現有干擾現象時,應立即停用,並改善至無干擾時方得繼續使用。前項合法通信指依電信 法规定作業之無線通信。低功率射頻電機須忍受合法通信或工業、科學及醫療用電波輻射性電 機設備之干擾·

## **KC: Korea Warning Statement**

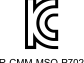

B급 기기 (가정용 방송동신기자제)... 이 기기는 기정용(0급) 전자파적합기기로서 주로 가정에서 사용하는 것을 목적으로 하며, 모든 지역에서 사용할 수 있습니다.

P CMM MSO P702

# **Ukraine Certification Logo**

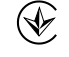

UA.TR.028

# **EAC Certification Logo**

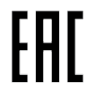

### **RF Output table**

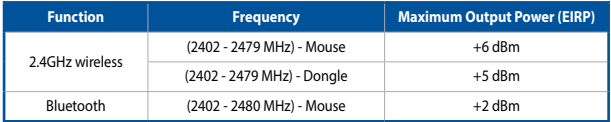

# **Wireless Operation Channel for Different Domains**

The wireless operation channel of this mouse is universal worldwide: 2.402-2.480 GHz, Ch02 to Ch80.

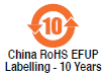

由子电气产品有害物质限制使用标识:图中之数字为产品之环保 使用期限。仅指电子电气产品中含有的有害物质不致发生外泄或 突变,从而对环境造成污染或对人身、财产造成严重损害的期限。

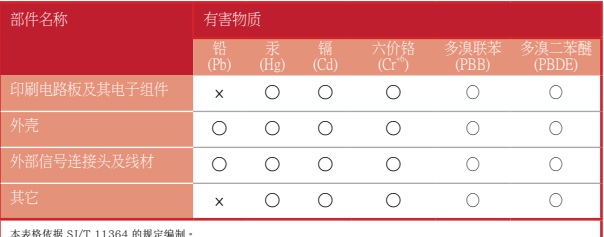

本表格依據 SJ/T 11364 的規定編制。

○:表示該有害物質在該部件所有均質材料中的含量均在 GB/T 26572 規定的限量要求以下。

×:表示該有害物質至少在該部件的某一均質材料中的含量超出 GB/T 26572 規定的限量要求,然該部件仍符合歐盟指令 2011/65/EU 的規范。

備註:此產品所標示之環保使用期限,係指在一般正常使用狀況下。

「產品之限用物質含有情況」之相關資訊,請參考下表:

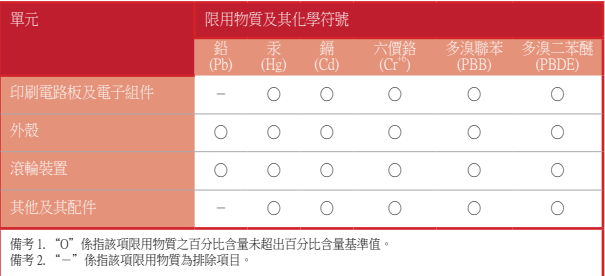

# **CE Mark Warning**

 $\epsilon$ 

#### **Simplified EU Declaration of Conformity**

ASUSTek Computer Inc. hereby declares that this device is in compliance with the essential requirements and other relevant provisions of Directive 2014/53/EU. Full text of EU declaration of conformity is available at https://www.asus.com/support/

#### **Déclaration simplifiée de conformité de l'UE**

ASUSTek Computer Inc. déclare par la présente que cet appareil est conforme aux critères essentiels et autres clauses pertinentes de la directive 2014/53/EU. La déclaration de conformité de l'UE peut être téléchargée à partir du site internet suivant : https://www.asus.com/support/

#### **Vereinfachte EU-Konformitätserklärung**

ASUSTek COMPUTER INC erklärt hiermit, dass dieses Gerät mit den grundlegenden Anforderungen und anderen relevanten Bestimmungen der Richtlinie 2014/53/EU übereinstimmt. Der gesamte Text der EU-Konformitätserklärung ist verfügbar unter: https://www.asus.com/support/

#### **Dichiarazione di conformità UE semplificata**

ASUSTek Computer Inc. con la presente dichiara che questo dispositivo è conforme ai requisiti essenziali e alle altre disposizioni pertinenti con la direttiva 2014/53/EU. Il testo completo della dichiarazione di conformità UE è disponibile all'indirizzo: https://www.asus.com/support/

#### **Упрощенное заявление о соответствии европейской директиве**

ASUSTek Computer Inc. заявляет, что устройство соответствует основным требованиям и другим соответствующим условиям директивы 2014/53/EU. Полный текст декларации соответствия ЕС доступен на https://www.asus.com/support/

**إعالن التوافق المبسط الصادر عن االتحاد األوروبي**

```
تقر شركة ASUSTek Computer أن هذا الجهاز يتوافق مع المتطلبات الأساسية والأحكام الأخرى ذات الصلة الخاصة
        بتوجيه EU.2014/53/ يتوفر النص الكامل إلعالن التوافق الصادر عن االتحاد األوروبي على:
                                                      https://www.asus.com/support/
```
#### **Опростена декларация за съответствие на ЕС**

С настоящото ASUSTek Computer Inc. декларира, че това устройство е в съответствие със съществените изисквания и другите приложими постановления на свързаната Директива 2014/53/EC. Пълният текст на ЕС декларация за съвместимост е достъпен на адрес https://www. asus.com/support/

#### **Declaração de Conformidade UE Simplificada**

ASUSTek Computer Inc. declara que este dispositivo está em conformidade com os requisitos essenciais e outras disposições relevantes relacionadas às diretivas 2014/53/UE. O texto completo da declaração de conformidade CE está disponível em

https://www.asus.com/support/

### **Pojednostavljena EU Izjava o sukladnosti**

ASUSTeK Computer Inc. ovim izjavljuje da je ovaj uređaj sukladan s bitnim zahtjevima i ostalim odgovarajućim odredbama direktive 2014/53/EU. Cijeli tekst EU izjave o sukladnosti dostupan je na https://www.asus.com/support/

#### **Zjednodušené prohlášení o shodě EU**

Společnost ASUSTek Computer Inc. tímto prohlašuje, že toto zařízení splňuje základní požadavky a další příslušná ustanovení směrnice 2014/53/ EU. Plné znění prohlášení o shodě EU je k dispozici na adrese https://www.asus.com/support/

#### **Forenklet EU-overensstemmelseserklæring**

ASUSTeK Computer Inc. erklærer hermed at denne enhed er i overensstemmelse med hovedkravene og øvrige relevante bestemmelser i direktivet 2014/53/EU. Hele EU-overensstemmelseserklæringen kan findes på https://www.asus.com/support/

#### **Vereenvoudigd EU-conformiteitsverklaring**

ASUSTeK Computer Inc. verklaart hierbij dat dit apparaat voldoet aan de essentiële vereisten en andere relevante bepalingen van Richtlijn 2014/53/EU. De volledige tekst van de EUconformiteitsverklaring is beschikbaar op https://www.asus.com/support/

#### **Lihtsustatud EÜ vastavusdeklaratsioon**

Käesolevaga kinnitab ASUSTek Computer Inc, et seade vastab direktiivi 2014/53/EÜ olulistele nõuetele ja teistele asjakohastele sätetele. EL vastavusdeklaratsiooni täistekst on saadaval veebisaidil https:// www.asus.com/support/

#### **Eurooppa - EY:n vaatimustenmukaisuusvakuutus**

ASUSTek Computer Inc. ilmoittaa täten, että tämä laite on direktiivin 2014/53/EU olennaisten vaatimusten ja muiden asiaankuuluvien lisäysten mukainen. Koko EY:n vaatimustenmukaisuusvakuutuksen teksti on luettavissa osoitteessa https://www.asus.com/support/

#### **تبعیت از نسخه ساده شده بیانیه اتحادیه اروپا**

Inc Computer ASUSTek در اینجا اعالم می کند که این دستگاه با نیازهای اساسی و سایر مقررات مربوط به بیانیه EU.2014/53/ مطابقت دارد. متن کامل پیروی از این بیانیه اتحادیه اروپا در این آدرس موجود است: .https://www.asus.com/support/

### **Απλοποιημένη Δήλωση Συμμόρφωσης ΕΕ**

Διά του παρόντος η ASUSTek Computer Inc. δηλώνει ότι αυτή η συσκευή είναι σύμμορφη με τις βασικές προϋποθέσεις και άλλες σχετικές διατάξεις της Οδηγίας 2014/53/ΕE. Το πλήρες κείμενο της δήλωσης συμμόρφωσης της ΕΕ είναι διαθέσιμο στη διεύθυνση https://www.asus.com/support/

#### **הצהרת תאימות רגולטורית מקוצרת עבור האיחוד אירופי**

.Inc Computer ASUSTek מצהירה בזאת כי מכשיר זה תואם לדרישות החיוניות ולשאר הסעיפים הרלוונטיים של תקנה EU.2014/53/ ניתן לקרוא את הנוסח המלא של הצהרת התאימות הרגולטורית עבור האיחוד האירופי בכתובת: https://www.asus.com/support/

#### **Egyszerűsített EU megfelelőségi nyilatkozat**

Az ASUSTek Computer Inc. ezennel kijelenti, hogy ez az eszköz megfelel az 2014/53/EU sz. irányelv alapvető követelményeinek és egyéb vonatkozó rendelkezéseinek. Az EU megfelelőségi nyilatkozat teljes szövegét a következő weboldalon tekintheti meg: https://www.asus.com/support/

#### **Pernyataan Kesesuaian UE yang Disederhanakan**

ASUSTeK Computer Inc. dengan ini menyatakan bahwa perangkat ini memenuhi persyaratan utama dan ketentuan relevan lainnya yang terdapat pada Petunjuk 2014/53/EU. Teks lengkap pernyataan kesesuaian EU tersedia di:

https://www.asus.com/support/

### **Vienkāršota ES atbilstības paziņojums**

ASUSTeK Computer Inc. ar šo paziņo, ka šī ierīce atbilst Direktīvas

2014/53/ES būtiskajām prasībām un citiem citiem saistošajiem nosacījumiem. Pilns ES atbilstības paziņojuma teksts pieejams šeit: https://www.asus.com/support/

#### **Supaprastinta ES atitikties deklaracija**

Šiame dokumente bendrovė "ASUSTek Computer Inc." pareiškia, kad šis prietaisas atitinka pagrindinius reikalavimus ir kitas susijusias Direktyvos 2014/53/ES nuostatas. Visas ES atitikties deklaracijos tekstas pateikiamas čia:

https://www.asus.com/support/

#### **Forenklet EU-samsvarserklæring**

ASUSTek Computer Inc. erklærer herved at denne enheten er i samsvar med hovedsaklige krav og andre relevante forskrifter i direktivet 2014/53/EU. Fullstendig tekst for EU-samsvarserklæringen finnes på: https://www.asus.com/support/

#### **Uproszczona deklaracja zgodności UE**

Firma ASUSTek Computer Inc. niniejszym oświadcza, że urządzenie to jest zgodne z zasadniczymi wymogami i innymi właściwymi postanowieniami dyrektywy 2014/53/EU. Pełny tekst deklaracji zgodności UE jest dostepny pod adresem

https://www.asus.com/support/

#### **Declaração de Conformidade Simplificada da UE**

A ASUSTek Computer Inc. declara que este dispositivo está em conformidade com os requisitos essenciais e outras disposições relevantes da Diretiva 2014/53/UE. O texto integral da declaração de conformidade da UE está disponível em

https://www.asus.com/support/

#### **Declarație de conformitate UE, versiune simplificată**

Prin prezenta, ASUSTek Computer Inc. declară că acest dispozitiv este în conformitate cu reglementările esențiale și cu celelalte prevederi relevante ale Directivei 2014/53/UE. Textul complet al declarației de conformitate UE este disponibil la adresa https://www.asus.com/support/

#### **Pojednostavljena Deklaracija o usaglašenosti EU**

ASUSTek Computer Inc. ovim izjavljuje da je ovaj uređaj usaglašen sa osnovnim zahtevima i drugim relevantnim odredbama Direktive 2014/53/EU. Ceo tekst Deklaracije o usaglašenosti EU dostupan je na lokaciji https://www.asus.com/support/

#### **Zjednodušené vyhlásenie o zhode platné pre EÚ**

Spoločnosť ASUSTek Computer Inc. týmto vyhlasuje, že toto zariadenie je v súlade so základnými požiadavkami a ďalšími príslušnými ustanoveniami smernice č. 2014/53/EÚ. Plné znenie vyhlásenia o zhode pre EÚ je k dispozícii na lokalite

https://www.asus.com/support/

#### **Poenostavljena izjava EU o skladnosti**

ASUSTek Computer Inc. tukaj izjavlja, da je ta naprava skladna s temeljnimi zahtevami in drugimi relevantnimii določili Direktive 2014/53/EU. Polno besedilo izjave EU o skladnosti je na voljo na https://www.asus.com/support/

### **Declaración de conformidad simplificada para la UE**

Por la presente, ASUSTek Computer Inc. declara que este dispositivo cumple los requisitos básicos y otras disposiciones pertinentes de la directiva 2014/53/EU. En https://www.asus.com/support/ está disponible el texto completo de la declaración de conformidad para la UE.

#### **Förenklad EU-försäkran om överensstämmelse**

ASUSTek Computer Inc. deklarerar härmed att denna enhet överensstämmer med de grundläggande kraven och andra relevanta bestämmelser i direktiv 2014/53/EU. Fullständig text av EU-försäkran om överensstämmelse finns på

https://www.asus.com/support/

#### **ประกาศเกี่ยวกับความสอดคล้องของสหภาพยุโรปแบบย่อ**

ASUSTek Computer Inc. ขอประกาศในที่นี้ว่าอุปกรณ์นี้มีความสอดคล้องกับความ ต้องการที่จำ เป็นและเงื่อนไขที่เกี่ยวข้องอื่น ๆ ของบทบัญญัติข้อกำ หนด 2014/53/EU เนื้อหาที่สมบูรณ์ของประกาศความสอดคล้องกับ EU มีอยู่ที่ https://www.asus.com/support/

#### **Basitleştirilmiş AB Uyumluluk Bildirimi**

ASUSTek Computer Inc., bu aygıtın 2014/53/EU Yönergesinin temel gereksinimlerine ve diğer ilgili hükümlerine uygun olduğunu bildirir. AB uygunluk bildiriminin tam metni şu adreste bulunabilir: https://www.asus.com/support/

#### **Спрощена декларація про відповідність нормам ЄС**

ASUSTek Computer Inc. заявляє, що цей пристрій відповідає основним вимогам та іншим відповідним вимогам Директиви 2014 / 53 / EU. Повний текст декларації відповідності нормам ЄС доступний на https://www.asus.com/support/

# **ASUS contact information**

# **ASUSTeK COMPUTER INC.**

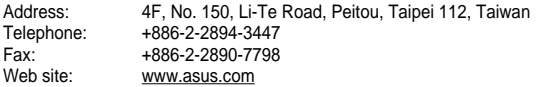

# **Technical Support**

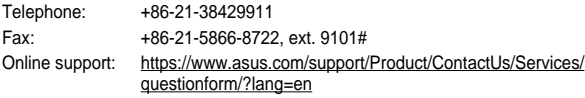

# **ASUS COMPUTER INTERNATIONAL (America)**

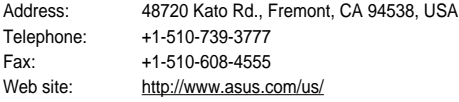

# **Technical Support**

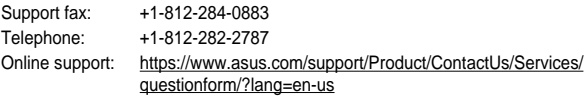

# **ASUS COMPUTER GmbH (Germany and Austria)**

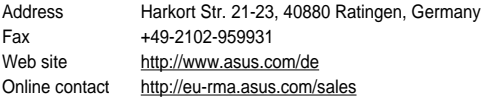

# **Technical Support**

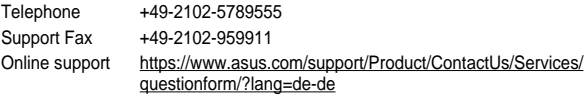

## **Authorized Representative in Russia**

Имя и адрес представителя на территории ТС: ООО «Дофин», 140573, РФ,

Телефон/факс:<br>Электронный адрес:

Московская область, Озерский район, с. Бояркино, local.declarant@gmail.com

Данное устройство соответствует требованиям Технического регламента Таможенного Союза ТР ТС 020/2011 Электромагнитная совместимость технических средств утв. решением КТС от 09.12.2011г. №879